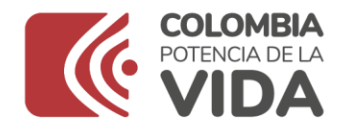

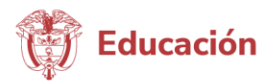

## **Número serial:210**

**Nombre**: Tutorial Sistema Maestro Parte 1- ¿Cómo me registro en el Sistema Maestro? **Fecha:** 17/09/2021 **Enlace:** [https://www.youtube.com/watch?v=\\_sbMQOD3kxk](https://www.youtube.com/watch?v=_sbMQOD3kxk)

## **Contenido**

Video

Voz en off ¿Cómo me registro en el Sistema Maestro y diligencio los módulos?

Presentador Andrés rodríguez

Sistema Maestro, la nueva herramienta para la provisión de vacantes definitivas que el Ministerio de Educación Nacional ha puesto a disposición de los Docentes Provisionales. Tenga en cuenta que, si ya tiene usuario y contraseña en el antiguo aplicativo, Banco de la Excelencia, no es necesario registrarse nuevamente.

Para registrarse por primera vez, debe seguir los siguientes pasos:

Paso 1 – Verifique que su título se encuentre habilitado para ejercer la Docencia en Colombia, según las Resoluciones 15683 de 2016 y la 253 de 2019.

Paso 2 – Ingrese a la dirección <https://sistemamaestro.mineducacion.gov.co/sistemamaestro/login.xhtml>

Paso 3 - Ingrese a la pestaña 'regístrese' y diligencie cada uno de los campos solicitados

- Tipo de documento
- Número
- Nombres
- Apellidos
- E-mail
- Usuario
- Y contraseña

Paso 4 – Al completar los campos, el Sistema le informara que su registro fue exitoso y a su correo electrónico le llegará la confirmación de registro de usuario y contraseña. Con estos datos, ya puede ingresar a su perfil y continuar con el proceso de registro por cada módulo.

## Módulo datos personales:

Paso 1 – Ingrese al perfil y diligencie todos los campos solicitados.

Paso 2 – Para realizar el cargue exitoso de los documentos, tenga en cuenta que el archivo esté en formato PDF y su peso máximo, sea de un mega.

Paso 3 – Se debe dar clic en el botón de selección de archivo y ubicar el documento a cargar. Si el documento cumple con las medidas estipuladas, se adjuntará.

Paso 4 – Al culminar, el Sistema informará si el cargue es exitoso.

 $\blacksquare$ Módulo educación formal: Para registro de los estudios realizados tenga en cuenta que son únicamente los títulos de Educación Formal terminada. Es decir, pregrados, normalista superior, profesional licenciado, profesional no licenciado y posgrados (Especialización, Maestría o Doctorado)-.

## **Ministerio de Educación Nacional**

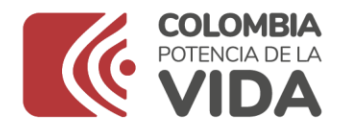

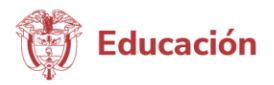

Paso 1 – Para registrar la Educación Formal, debe seleccionar la pestaña adicionar

Paso 2 – El Sistema desplegará el formulario a diligenciar y se deben llenar todos los campos solicitados.

Paso 3 – Si su título fue realizado en el exterior, tenga en cuenta que para ser válido debe estar debidamente convalidado. Para ello, el registro en el aplicativo deberá realizarse adjuntando el formato PDF, la Resolución de Convalidación del Programa realizado. Al guardar su registro, se verá reflejado en el módulo de Formación profesional.

Módulo experiencia laboral: En este módulo tenga en cuenta que es válido únicamente la experiencia Docente realizada en establecimientos de Educación pública o privada en los niveles de Preescolar, Básica Primaria, Básica Secundaria y Media.

Paso 1 – Debe realizar el registro uno a uno de cada experiencia docente adjuntando la certificación laboral que soporte el registro.

Paso 2 – Una vez diligencie todos los campos, adjuntando la respectiva certificación, se debe guardar y se verá reflejado en el módulo.

Módulo perfil educativo: En este módulo podrá seleccionar el área que, conforme al manual de funciones, le permite realizar el ejercicio docente. Aquí, debe seleccionar la de su mayor interés.

Módulo selección Secretaría de Educación: En este módulo podrá desplegar la lista de las 96 Secretarías de Educación departamentales y municipales, para que escoja la de su interés. De esta forma, el aplicativo le informará vía correo electrónico cuando la Secretaría seleccionada, reporte en el aplicativo, vacantes acordes a su perfil.

Al diligenciar los cinco módulos con éxito, la plataforma estará disponible para conocer la oferta de vacantes y postularse a la de su interés.

Recuerde, el Sistema Maestro fue creado para usted y le permitirá acceder a las vacantes de su interés de manera eficiente, pertinente y oportuna.

En Colombia, la educación es de todos.

 $\frac{1}{2}$  ,  $\frac{1}{2}$  ,  $\frac{1$